# گام بھ گام: ساختن یک پروژه MVC

#### **مقدمه**

این مطلب شیوه ساختن یک پروژه MVC NET.ASP در ویژوال استودیو را نشان می دھد. در این مطلب یک برنامه نمونه MVC نوشته و سپس آن را اجرا می کنید. بعد از آن برنامه را با اضافه کردن کنترلگر و نمایشگر سفارشی می کنید.

ھمچنین این مطلب نحوه استفاده از «توسعه آزمون محور» یا Development Driven-Test را نیز نشان می دھد. در این مطلب پروژه ای می سازید که شامل test Unit ھای برنامه MVC است.

# **پیش نیازھا**

برای تکمیل این مراحل به صورت گام به گام، به این ھا نیاز دارید:

- Microsoft Visual Studio 2008 SP1
- unit از ٢٠٠٨ Visual Web Developer Express و Visual Studio 2008 Standard Edition :نکته o test پشتیبانی نمی کنند. می توانید از این نسخه ھا برای ساختن و اجرای قسمت ھایی از این «گام به گام» که مربوط به ساخت و اجرای برنامه ھای MVC NET.ASP است استفاده کنید. در صورت استفاده از این نسخه ھا، نمی توانید از test unit که در این «گام به گام» اشاره شده است، استفاده کنید.
- Beta MVC NET.ASP. این نسخه را می توانید از صفحه NET.ASP Microsoft MVC در سایت NET.ASP دریافت کنید.

توضیح مترجم: در این قسمت مستندات رسمی ھیچ اشاره ای به نصب MVC NET.ASP نشده است. با این حال قبل از ادامه اجرای مراحل این گام به گام، ابتدا ASP.NET MVC را نصب کنید و سپس ویژوال استودیو را re-start کنید.

## **ساخت یک پروژه MVC جدید**

برای شروع، یک پروژه Application MVC NET.ASP بسازید. توجه کنید که پروژه Application Web می سازید نه .Web Site

گام به گام ساخت پروژه MVC

-١ در منوی **File** بر روی **New Project** کلیک کنید. کادر **Project New** ھمانند تصویر زیر نمایش داده می شود:

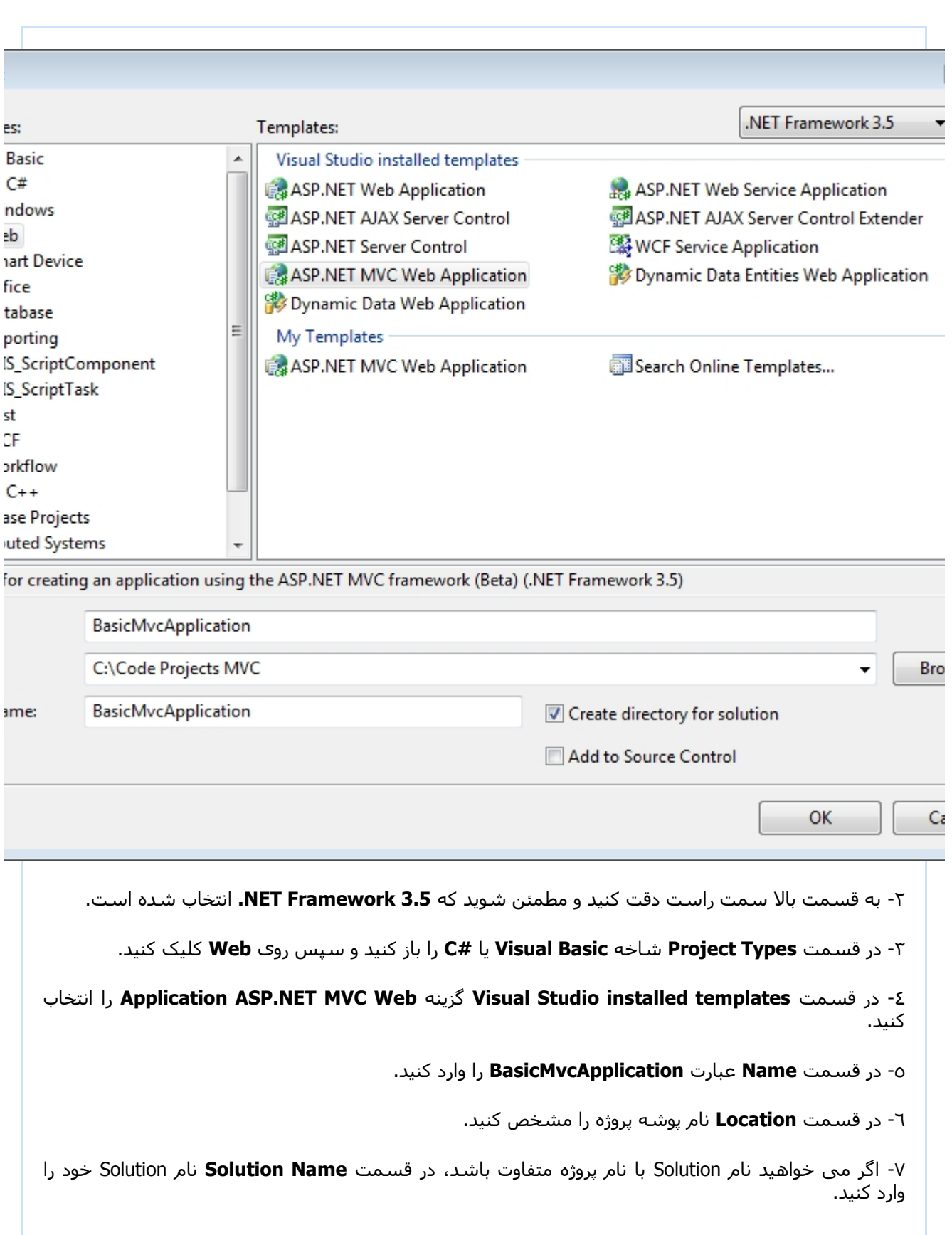

-٨ گزینه **solution for directory Create** را انتخاب کنید.

-٩ بر روی **OK** کلیک کنید.

۸- گزینه **Create directory for solution** را انتخاب کنید.<br>۹- بر رو*ی O*K کلیک کنید.<br>در این مرحله پنجره **Create Unit Test Project** نمایش داده می شود.

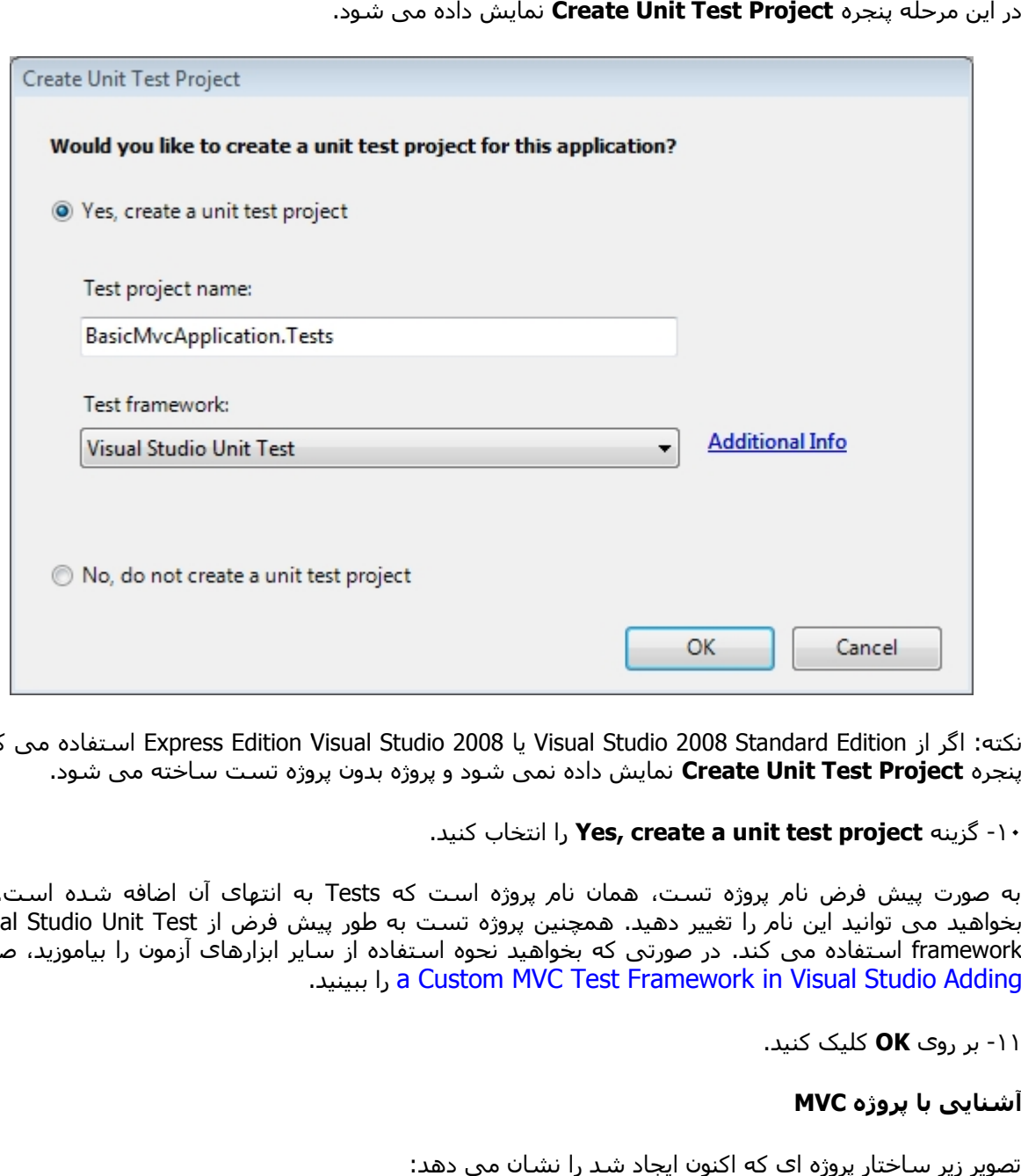

نکته: اگر از Visual Studio 2008 Standard Edition یا Express Edition Visual Studio 2008 استفاده می کنید، پنجره **Create Unit Test Project** نمایش داده نمی شود و پروژه بدون پروژه تست ساخته می شود.<br>۱۰- گزینه **Yes, create a unit test project** را انتخاب کنید.

.کنید انتخاب را **Yes, create a unit test project** گزینه -١٠

به صورت پیش فرض نام پروژه تست، همان نام پروژه است که Tests به انتهای آن اضافه شده است. اگر<br>بخواهید می توانید این نام را تغییر دهید. همچنین پروژه تست به طور پیش فرض از Visual Studio Unit Test<br>framework استفاده می کند. در ص بخواهید می توانید این نام را تغییر دهید. همچنین پروژه تست به طور پیش فرض از Visual Studio Unit Test framework استفاده می کند. در صورتی که بخواھید نحوه استفاده از سایر ابزارھای آزمون را بیاموزید، صفحه .ببینید را a Custom MVC Test Framework in Visual Studio Adding Adding

-١١ بر روی **OK** کلیک کنید.

#### **آشنایی با پروژه MVC**

تصویر زیر ساختار پروژه ای که اکنون ایجاد شد را نشان می دھد:

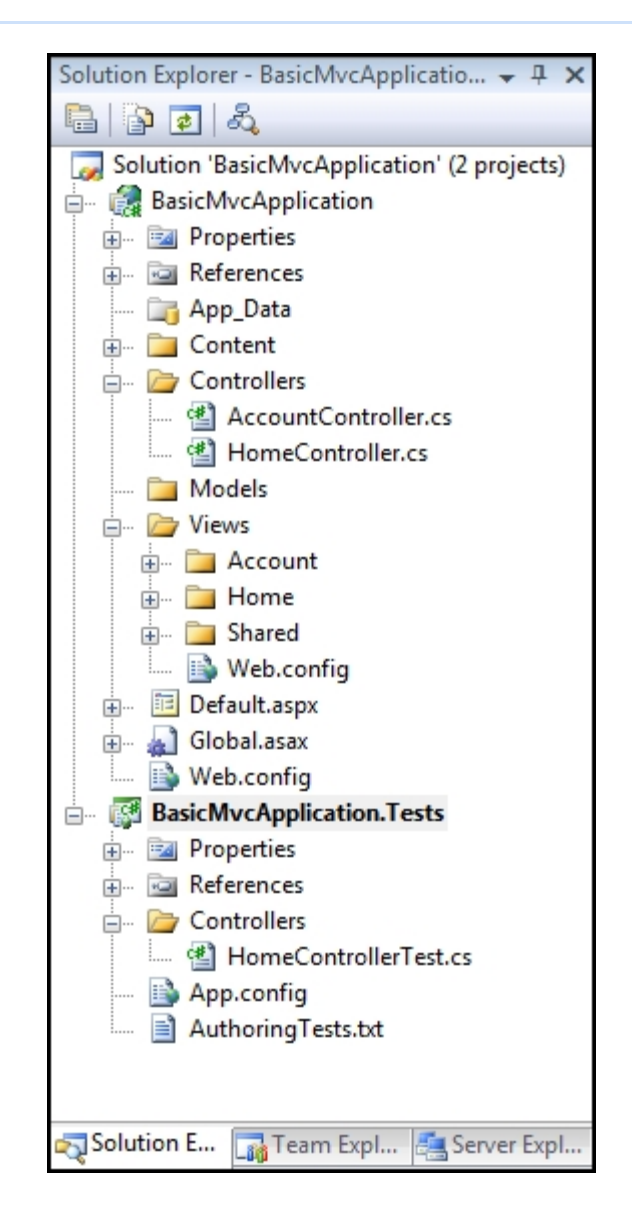

ساختار پروژه MVC با ساختار پروژه ASP.NET Web Site فرق می کند. پروژه MVC شامل پوشه های زیر است:

- پوشـه **Content**: مخصوص پشـتیبانی از فایل های محتوا. این پوشـه شـامل فایل CSS برنامه اسـت. (از<br>این پوشـه برای نگهداری فایل های عکس، جاوا اسـکریپت و ... اسـتفاده می شـود. -مترجم) این پوشه برای نگھداری فایل ھای عکس، جاوا اسکریپت و ... استفاده می شود. -مترجم)
- پوشه **Controllers:** مخصوص کلاس های کنترلگر. این پوشه شامل کنترلگرهای نمونه برنامه به نام<br>های AccountController و HomeController است. کلاس AccountContrller شامل عملیات لازم جهت<br>ورود به سیستم (login) و خروج از سیستم ( ھای AccountController و HomeController است. کلاس AccountContrller شامل عملیات لازم جھت ورود به سیستم (login (و خروج از سیستم (logout (و ثبت نام (register (است. HomeContrller شامل منطقی است که در زمان آغاز برنامه فراخوانی می شود. (مترجم: مشابه صفحه پیش فرض<br>عمل می کند.) عمل می کند.)
- پوشه **Models**: مخصوص فایل ھای مدل داده (از قبیل فایل dbml. مرتبط با to LINQ SQL (و فایل ھای : (از قبیل dbml.(و فایل .Data entity
- پوشه **Views:** برای صفحات نمایشگر. این پوشه شامل سه پوشه داخلی است: Account و Home و<br>Shared. پوشه Account شامل نمایشگرهایی است که به عنوان رابط کاربری (UI) ورود به سیستم<br>آن ها استفاده می شود. پوشه Home شامل نمایشگر I Shared. پوشه Account شامل نمایشگرھایی است که به عنوان رابط کاربری (UI (ورود به سیستم (login) و خروج از آن (logout) و تغییر رمز عبور (password Change) و ثبت نام در سیستم (register) از آن ھا استفاده می شود. پوشه Home شامل نمایشگر Index) صغحه آغازین پیش فرض برنامه) و

نمایشگر About است. پوشه Shared شامل نمایشگر page master برنامه است.

اگر از نسخه ھای ویژوال استودیو غیر از Standard Edition و Edition Express استفاده می کنید، یک پروژه آزمون (test (نیز ایجاد می شود. برنامه آزمون شامل پوشه ای به نام Controllers است که خود شامل کلاس HomeContrllerTest است. این کلاس برای ھر متد عملیات در کلاس HomeContrller) یعنی Index و Home ( یک آزمون test unit دارد. پروژه تازه ساخته شده برنامه کاملی است که بدون تغییر می توانید آن را کامپایل و اجرا کنید. تصویر زیر برنامه در حال اجرا را در مرورگر نشان می دھد:

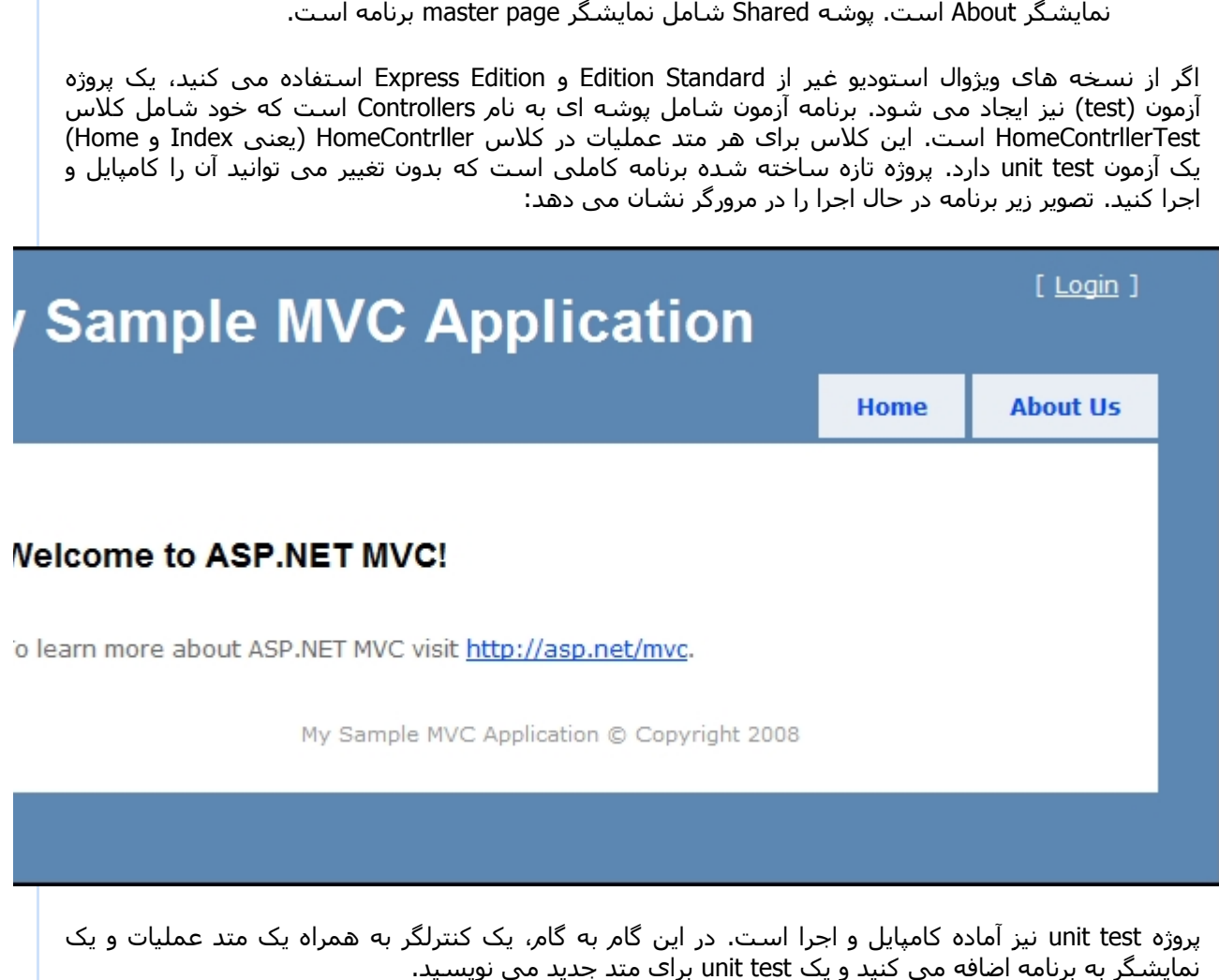

پروژه test unit نیز آماده کامپایل و اجرا است. در این گام به گام، یک کنترلگر به ھمراه یک متد عملیات و یک نمایشگر به برنامه اضافه می کنید و یک test unit برای متد جدید می نویسید.

#### **اضافه کردن کنترلگر کردن کنترلگر**

اکنون کنترلگری به برنامه اضافه می کنید که شامل منطق دریافت نقشه شھرھا از خدمات وب Microsoft .است Virtual Earth اکنون کنترلگری به برنامه اضافه می کنید که شـامل منطق دریافت نقشـه شـهرها از خدمات وب Microsoft<br>Virtual Earth اسـت.<br>۱- در **Solution Explorer روی پوشه Controllers** راسـت کلیک کرده و **Add** و سـپس **New Item** را انتخاب **کنترلگر**<br>ک به برنامه اض<br>است.<br>Solution Ex ر<sub>ا</sub><br>Solution Ex را

برای اضافه کردن کنترلگر به برنامه MVC:

کنید. پنجره **Item New Add** نمایش داده می شود:

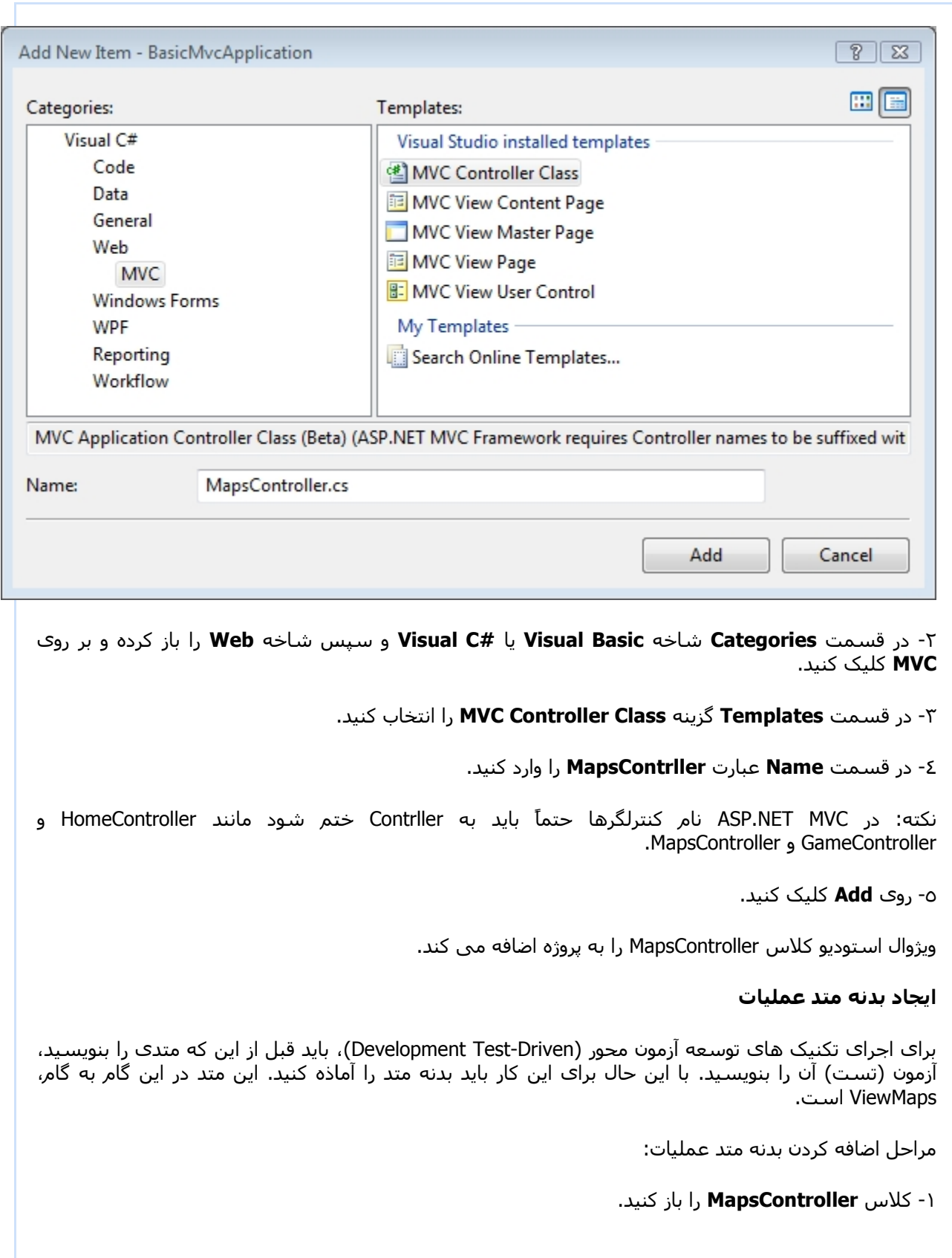

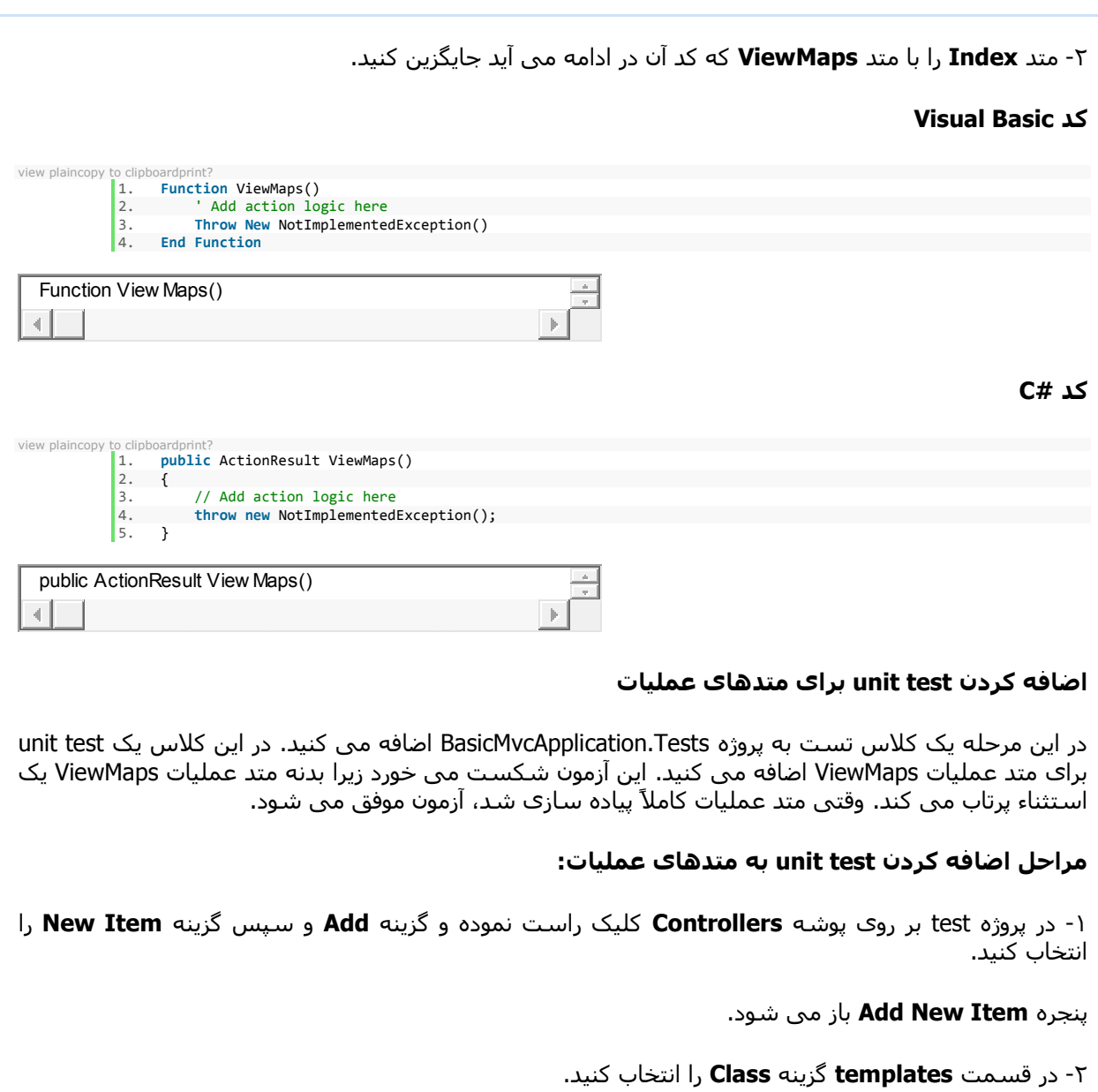

-٣ در قسمت نام عبارت **MapsControllerTest** را وارد کنید.

-٤ بر روی دکمه **Add** کلیک کنید.

ویژوال استودیو کلاس **MapsControllerTest** را به پروژه آزمون (تست) اضافه می کند.

-٥ کلاس **MapsControllerTest** را باز نموده و کد زیر را در آن وارد کنید. این کد test unit ھایی برای متدھای عملیات - که بعد از این آن ھا را تکمیل خواھید کرد- تعریف می کند.

**کد ویژوال بیسیک:**

view plaincopy to clipboardprint? 1. **Imports** System 2. **Imports** System.Collections.Generic

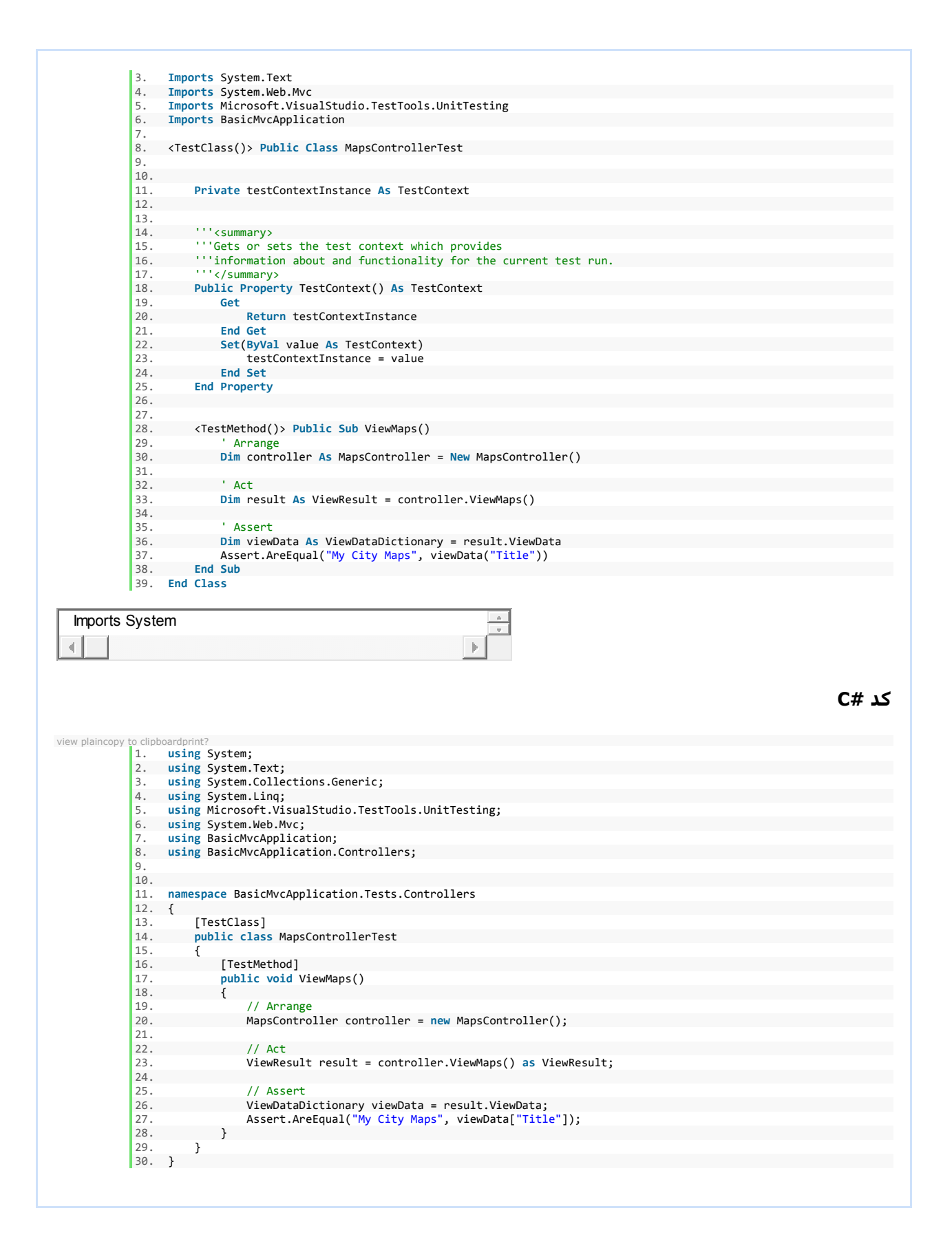

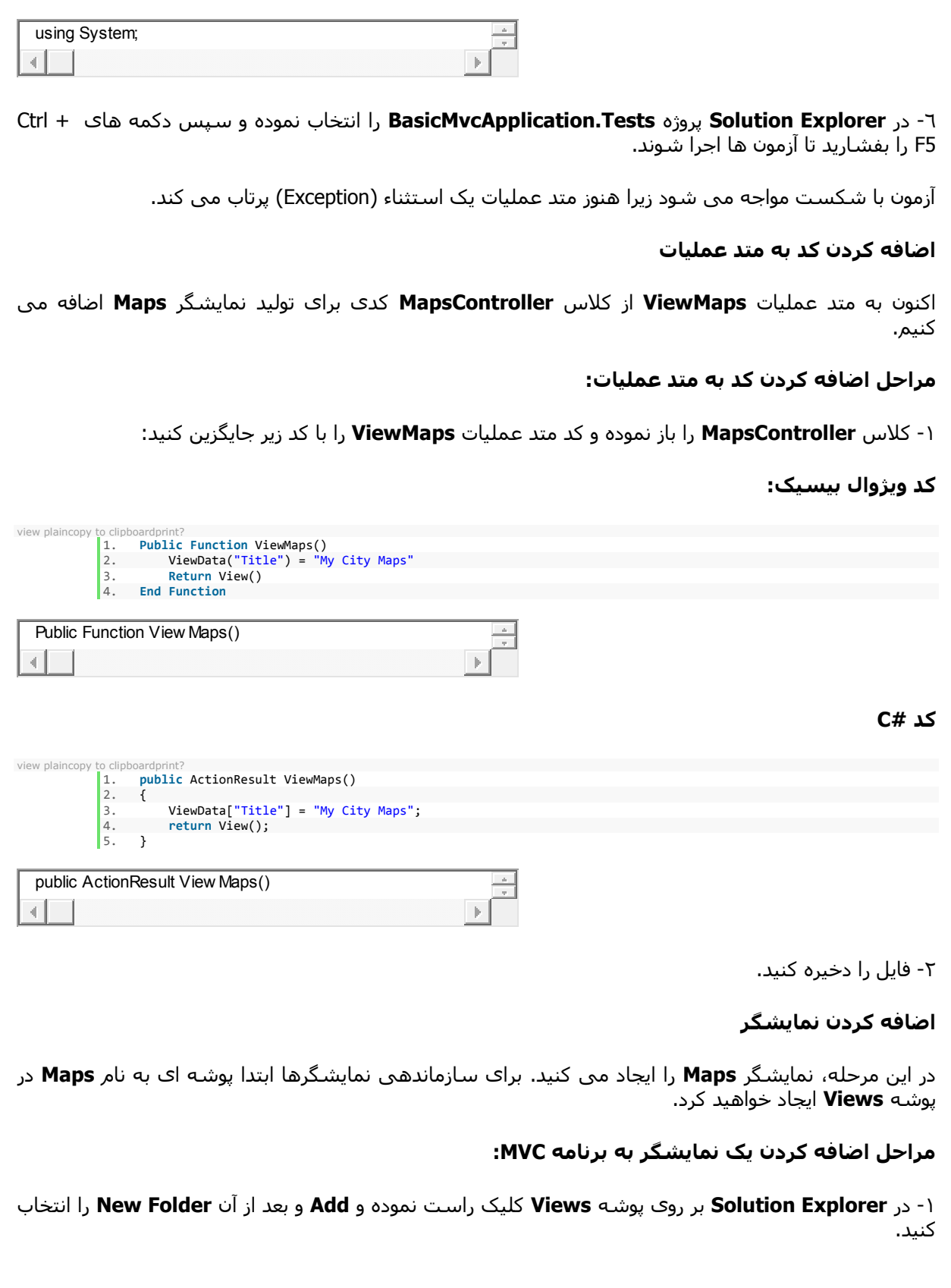

-٢ نام پوشه جدید را **Maps** بگذارید.

**نکته:** نمایشگرھا در پوشه ای قرار می گیرند که نام آن از نام کلاس کنترلگر تبعیت می کند. برای مثال، نمایشگرھای مرتبط با کلاس کنترلگر **MapsController** در پوشه ای به نام **Maps** قرار می گیرند. ۲- نام پوشه جدید را **Maps** بگذارید.<br>**نکته:** نمایشگرها در پوشه ای قرار می گیرند که نام آن از نام کلاس کنترلگر تبعیت می کند.<br>نمایشگرهای مرتبط با کلاس کنترلگر **MapsController** در پوشه ای به نام **Maps** قرار می گیرند.<br>۳- بر رو

-٣ بر روی پوشه **Maps** کلیک راست نموده، گزینه **Add** و سپس گزینه **New Item** را انتخاب کنید.

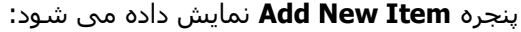

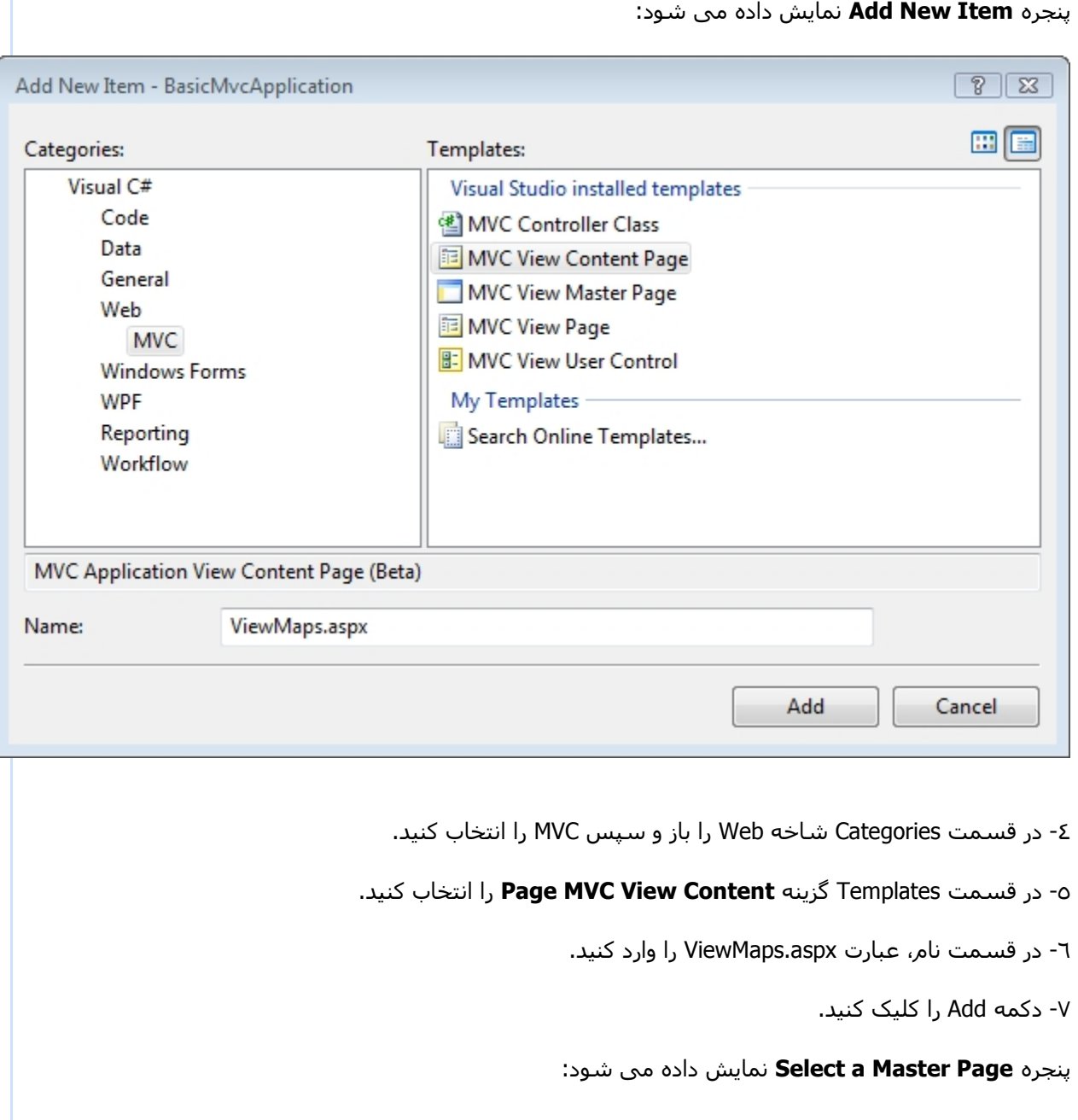

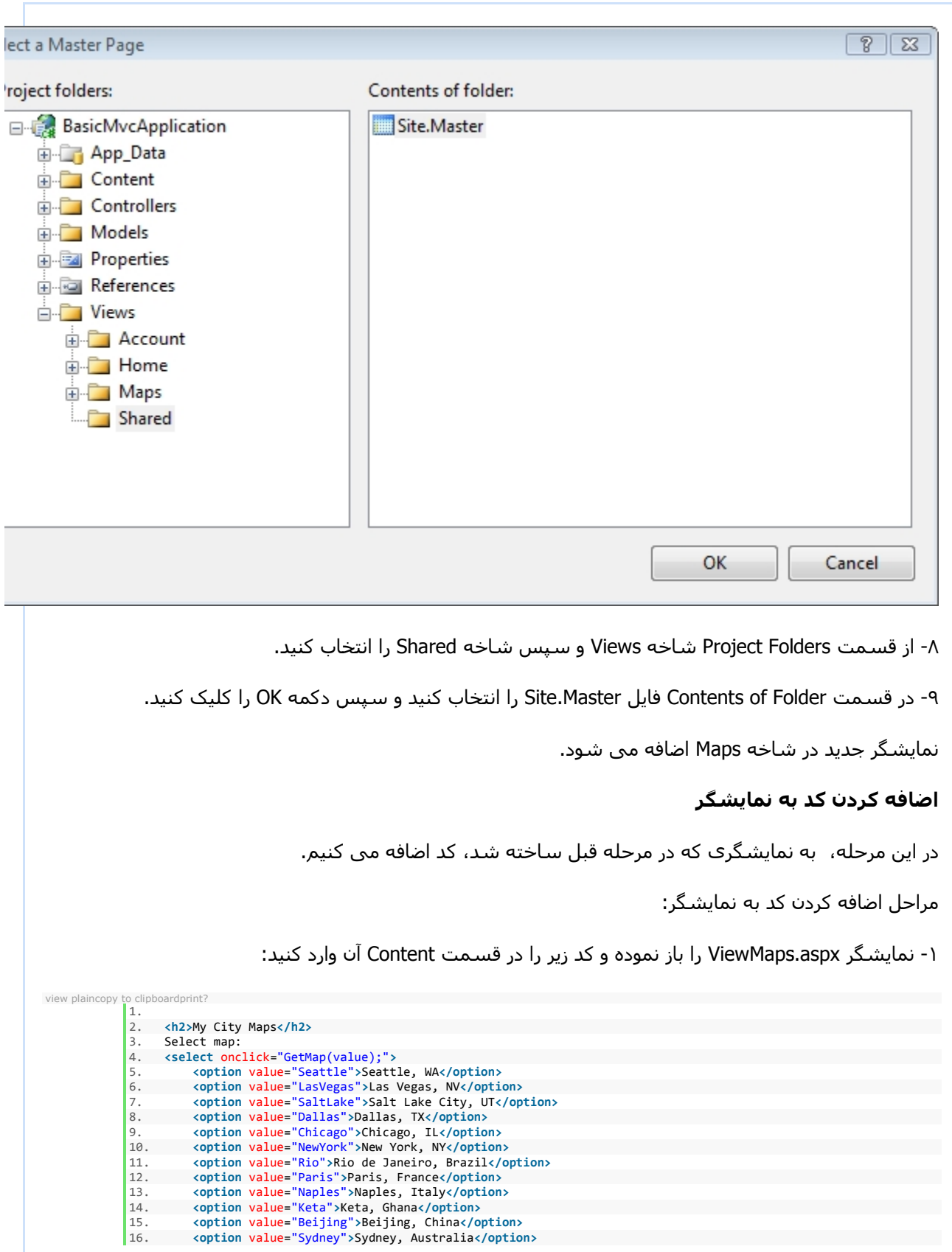

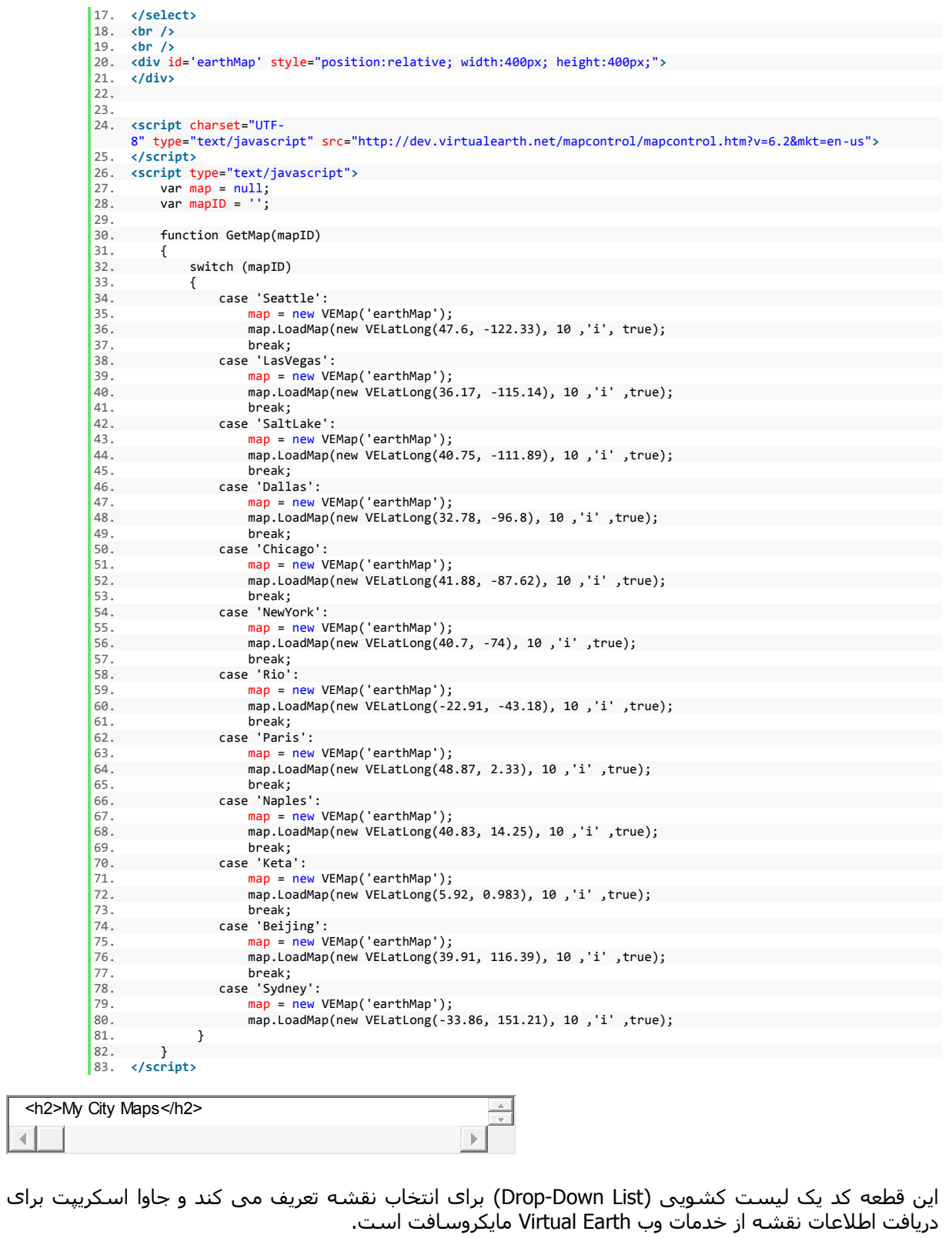

-٢ فایل را ذخیره کنید.

## **اضافه کردن یک قفسه (Tab (به منوی صفحه Master**

حالا به منوی صفحه master آیتمی اضافه می کنیم که متد عملیات ViewMaps را فراخوانی می کند.

مراحل اضافه کردن یک قفسه به صفحه Master:

-١ فایل master.Site را از پوشه Shared/Views باز کنید و در div با شناسه menucontainer لیست غیر مرتب (ul) را پیدا کنید.

-٢ خط زیر را بین خطوط مربوط به قفسه ھای Index و Us About اضافه کنید.

to clipped  $\mathbf{1}$ . 1. **<li><**%= Html.ActionLink("Maps", "ViewMaps", "Maps")%**></li>**

<li><%= Html.ActionLink("Maps", "View Maps", "Maps")%></li>  $\left\vert \cdot \right\rangle$  $\left| \cdot \right|$ 

نکته: متد ActionLink یک متد کمکی (Method Helper (است که پیوندی به یک متد عملیات ایجاد می کند. این متد سه پارامتر می گیرد: متن پیوند، نام متد عملیات و نام کنترلگر.

-٣ فایل را ذخیره کنید.

### **آزمون و اجرای برنامه MVC**

حالا می توانید برنامه را تست کنید.

# **مراحل آزمون برنامه MVC:**

-١ از منوی Test بر روی Run کلیک نموده و سپس برای اجرای test Unit ھا گزینه Solution in Tests All را انتخاب کنید.

نتایج آزمون ھا در پنجره Results Test نمایش داده می شود. این بار تست ھا با موفقیت اجرا می شوند.

-٢ در Explorer Solution پروژه BasicMvcApplication را انتخاب نموده و برای اجرای برنامه کلیدھای 5F + Ctrl را بزنید.

صفحه aspx.Index که شامل قفسه ھای صفحه master است، نمایش داده می شود.

-٣ بر روی قفسه Maps کلیک کنید.

صفحه Page Maps نمایش داده می شود. شھری را انتخاب کنید تا نقشه آن به شما نمایش داده شود.

# **Sample MVC Application**

**Maps** 

# Maps Page

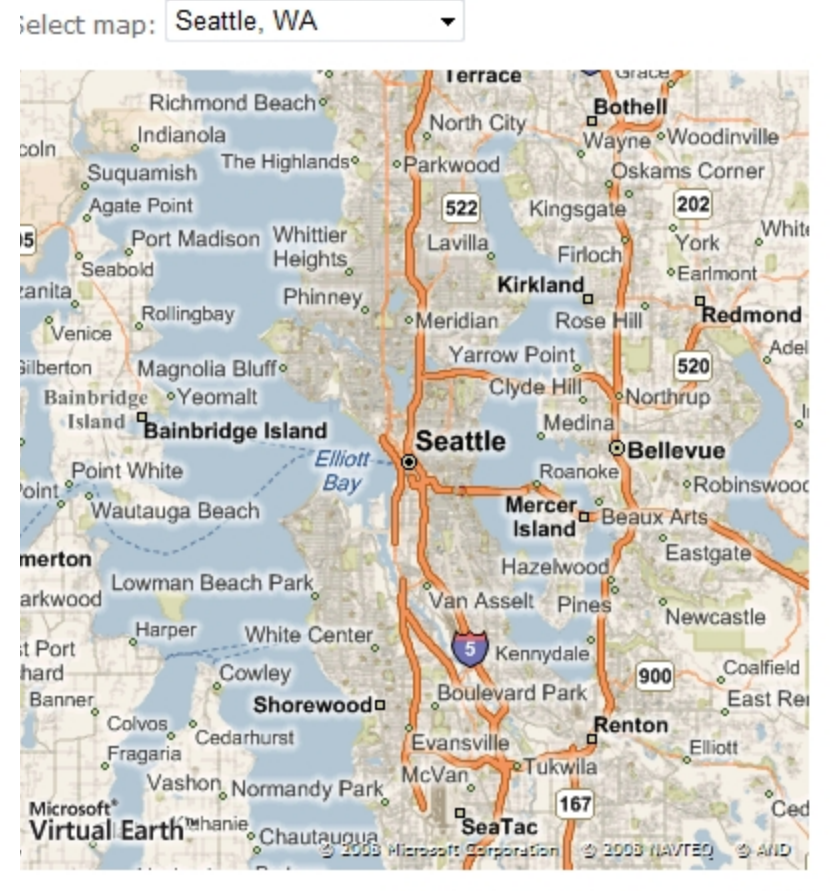

My Sample MVC Application © Copyright 2008

#### **مراحل بعدی بعدی**

این گام به گام یک نگاه اولیه به ASP.NET MVC Framework و همچنین توسعه آزمون محور در برنامه های MVC به شما می دھد.

**About Us**